# Quick installation guide Travelstar 32GH, 30GT & 20GN

# 2.5 inch ATA/IDE hard disk drive

Models: DJSA-232 DJSA-220 DJSA-205 DJSA-230 DJSA-210

# Handling precautions

- Wear a wrist strap while handling the drive to prevent damage from Electrostatic Discharge (ESD).
- Set the drive down gently to prevent damage from impact or vibration.
- Do not open the ESD bag containing the drive until needed.
- Handle the drive carefully by the edges. Do not touch the exposed printed circuit board or any electronic components.
- Do not press on the top or bottom of the drive.
- Do not cover the drive's breather hole.

# Quick installation\*

IMPORTANT: Back up all data before proceeding with installation.

\* It is important to note that the use of Travelstar drives in some notebooks will require reuse of unique hardware (for example — mounting trays, connecting cable, insulating material). If in doubt please consult your notebook manufacturer as this operation may require a qualified technician.

### Set the jumpers

- *Master drive.* No jumpers are required if the drive is the only drive in a system or the Master drive in a two-drive system. See setting A1 opposite.
- *Slave drive*. If the drive is the Slave drive in a twodrive system, jumper setting A2 (see opposite) is required.
- Cable Select. Consult the system manual to see if your computer supports Cable Select before choosing the A3 jumper setting.

#### Attach the drive

Consult your system manual for instructions on how to complete the physical installation of the drive.

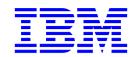

Jumper settings

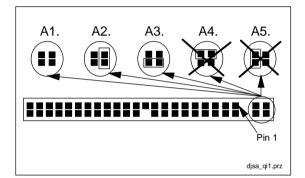

- A1. Master
- A2. Slave
- A3. Cable Select
- A4. Never Attach a Jumper Here
- A5. Never Attach a Jumper Here

### Configure your computer

- 1. Turn on your computer. Your computer may detect a configuration change and prompt you to proceed to the *Setup* screen.
- 2. If your computer does not prompt you to reconfigure, enter your computer's *Setup*, typically by key selection or keyboard combinations during power-on or during a reboot. Refer to your system manual for the proper key sequence. If the computer fails to boot up, power off, remove the drive, and return your system to its original configuration. Reboot and enter your computer's *Setup*. Follow the directions in step 3, then attach the drive.
- 3. Select *Auto Detect* if your computer *Setup* supports this feature. If your computer does not support *Auto Detect*, select the appropriate UDT (User Definable Type) for the drive.

| IBM Model<br>Number | Cylinders | Heads | Sectors<br>/Track | Capacity<br>(GB) |
|---------------------|-----------|-------|-------------------|------------------|
| DJSA-232            | 62,010    | 8     | 63                | 32               |
| DJSA-230            | 58,140    | 6     | 63                | 30               |
| DJSA-220            | 38,760    | 4     | 63                | 20               |
| DJSA-210            | 19,485    | 2     | 63                | 10               |
| DJSA-205            | 10,336    | 1     | 63                | 5                |

### Partition and format

Using one of the two methods given below, partition and format your drive:

#### 1. Ontrack Disk Manager 2000

i. For Windows 95 or 98, boot to a DOS prompt with the system startup diskette and insert the Disk Manager 200 diskette.

For Windows NT or another operating system boot with the Disk Manager 200 diskette and select the appropriate operating system.

- ii. Type *DM* and press *Enter* to run Disk Manager 200.
- iii. Under Select an Installation Option select (E)asy Disk Installation.
- iv. Select the drive to be installed. Disk Manager 200 will partition and format the drive. A status dialog will indicate a successful installation.

### 2. FDISK.EXE and FORMAT.EXE

Partitioning with FDISK.EXE

FDISK.EXE or a similar partitioning software from the operating system may be used in place of Ontrack Disk Manager 200 to partition your drive. Follow the instructions provided with your operating system.

NOTE: If the drive capacity displayed by Fdisk does not match the capacity of your drive, Ontrack Disk Manager 200 may be required to utilize the full capacity.

#### Formatting with FORMAT.EXE

Follow the instructions provided with your operating system to format the drive. Formatting will verify the hard disk media and create file allocation tables for the partition.

#### **Final note**

If your system does not boot up after completing the installation, recheck all settings. If the system still fails to boot up, remove the Travelstar drive from the system and contact the IBM Technology Group Support Center.

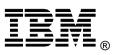

© International Business Machines Corporation 2000

#### www.ibm.com/harddrive

**IBM Technology Group Support Center** Telephone: 888.426.5214 or 507.286.5825 E-mail: drive@us.ibm.com

#### Singapore Technology Group Support Center Telephone: 65.1800.840.9292

E-mail: drive@sg.ibm.com UK Technology Group Support Center

#### Telephone: 44.1475.898.125 E-mail: drive@uk.ibm.com

Germany Technology Group Support Center Telephone: 49.7032,153050

E-mail: drive@de.ibm.com

#### IBM Systems Technology Division

5600 Cottle Road San Jose CA 95193 www.ibm.com/storage

Printed in the United States of America 10-2001

All Rights Reserved

Other company, product, and service names may be trademarks or service marks of others.

Produced by the IBM Technology Group Support Center.

Travelstar 32GH, 30GT & 20GN Hard Disk Drive Specifications, revision 3.0

This product summary is not a substitute for the full production specification, which should be used when detailed information is required.

Product Description data represents IBM's design objectives and is provided for comparative purposes; actual results may vary based on a variety of factors. This product data does not constitute a warranty. Questions regarding IBM's warranty terms or methodology used to derive this data should be referred to the IBM Technology Group Support Center. Data subject to change without notice.

Date: 12 October 2001